# **ИНСТРУКЦИЯ**

## как выполнять практические задания

В процессе вашего обучения вам неоднократно придется столкнуться с необходимостью выполнения различных практических заданий.

Любое задание предполагает подготовку слушателем определенной информации в качестве «ответа» для отправки на проверку преподавателю. После того, как вы сохраните проделанную работу в виде электронного документа, ваши действия должны быть такими.

### ШАГ 1.

Перейдя к конкретному заданию, необходимо нажать на кнопку «ДОБАВИТЬ ОТВЕТ НА ЗАДАНИЕ».

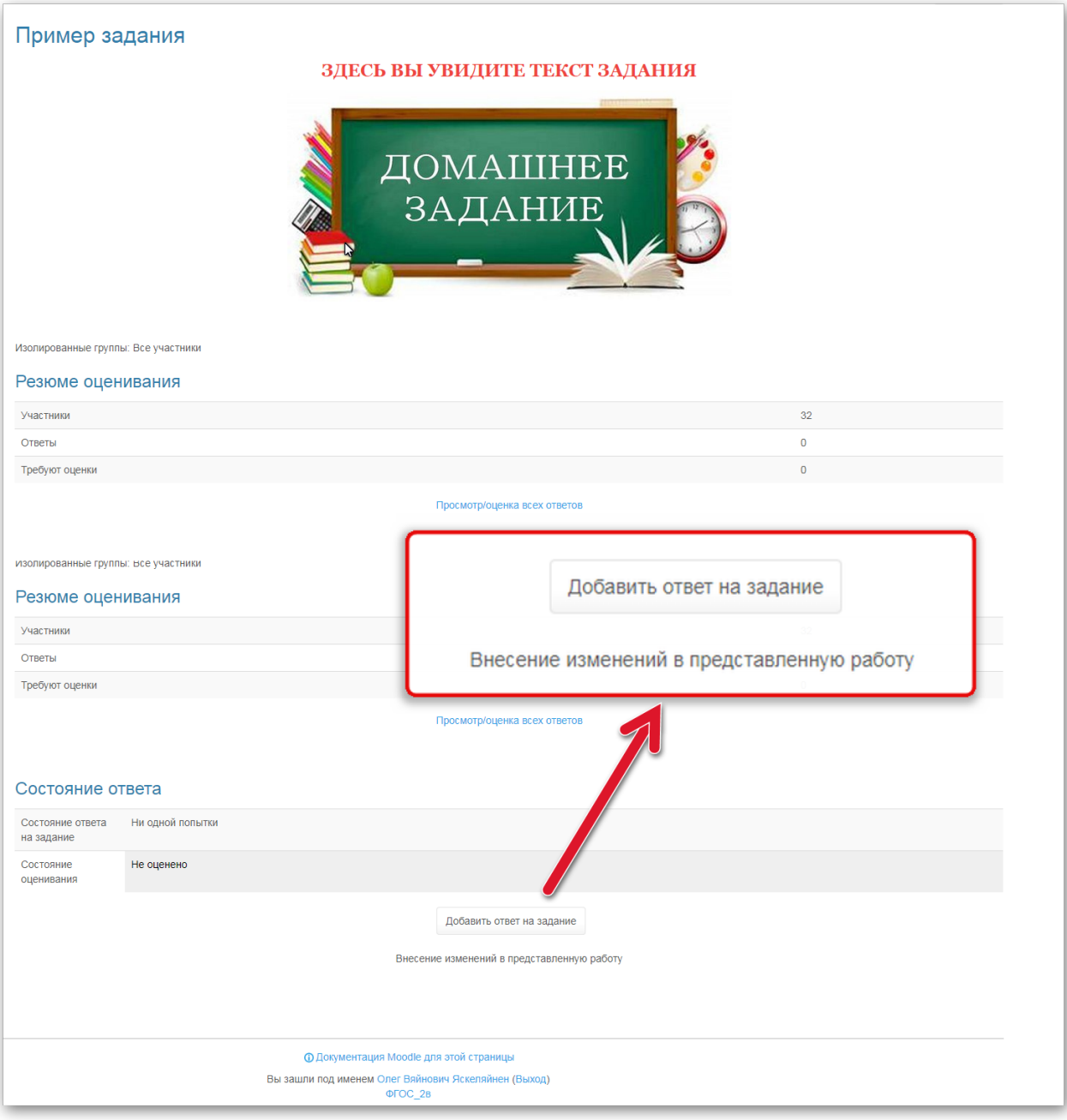

### ШАГ 2.

На странице появится специальная область для добавления своего файла, в которой мы должны нажать на кнопку «ДОБАВИТЬ».

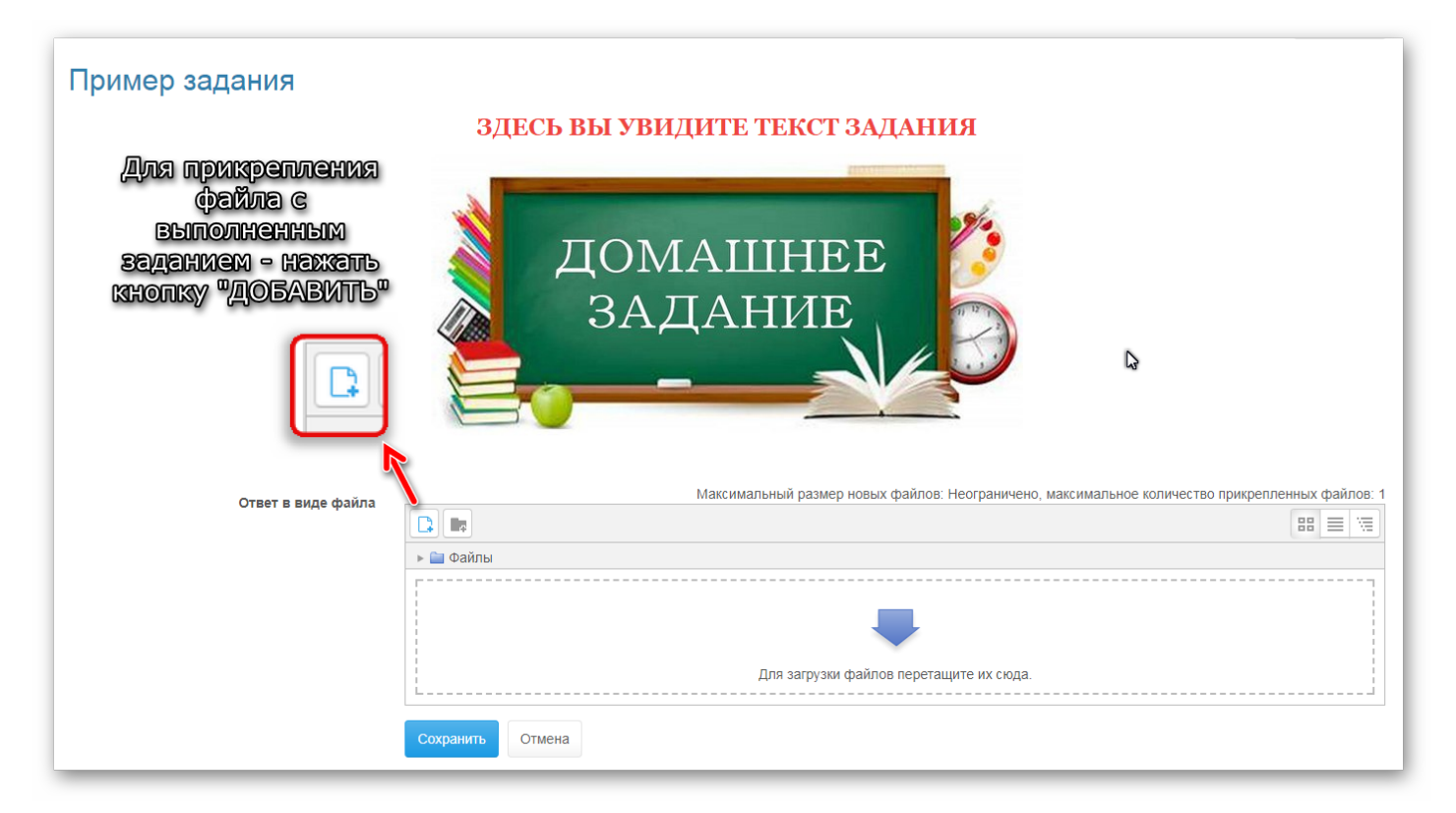

http://kpk.vschool.karelia.ru/mod/assign/view.php?id=12413&action=editsubmission

### ШАГ 3.

В появившемся окне нам нужно нажать на кнопку «ВЫБЕРИТЕ ФАЙЛ» - откроется окно с файлами и папками на нашем компьютере, в котором мы указываем нужный нам документ двойным щелчком мыши. После этого не забудьте нажать кнопку «СОХРАНИТЬ»!

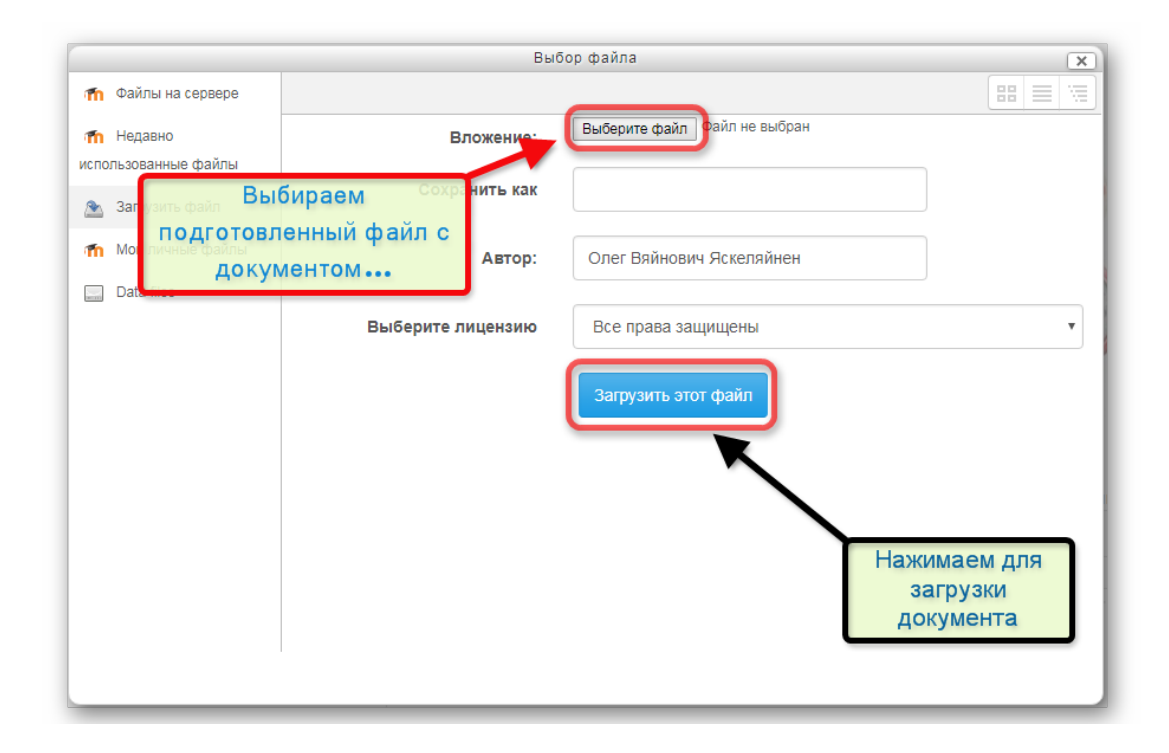

### ШАГ 4.

Мы снова оказались на странице задания – обязательно нажимаем на кнопку «СОХРАНИТЬ» - наша работа отправится на проверку. Позже на этой же страничке вы сможете увидеть выставленную вам оценку.

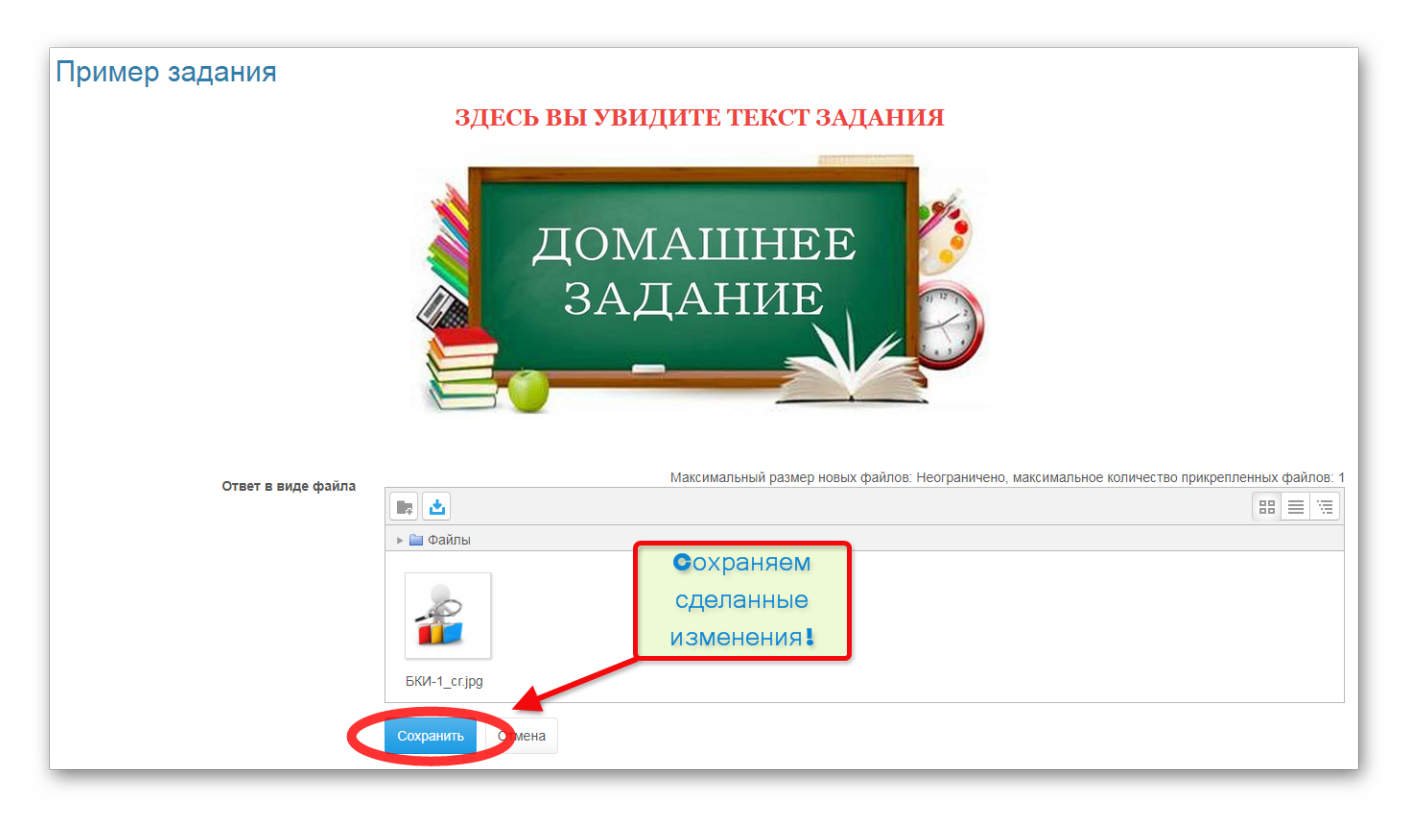

http://kpk.vschool.karelia.ru/mod/assign/view.php?id=12413&action=editsubmission